## GE5000‐BRドライバーのダウンロードとインストール 【プリンターLAN接続編】

本書の説明に使⽤する図はWindows10のものを使⽤しております。 また、ログオンユーザー名は「casio」として説明しておりますので、フォルダーのパス名が実際とことなります。

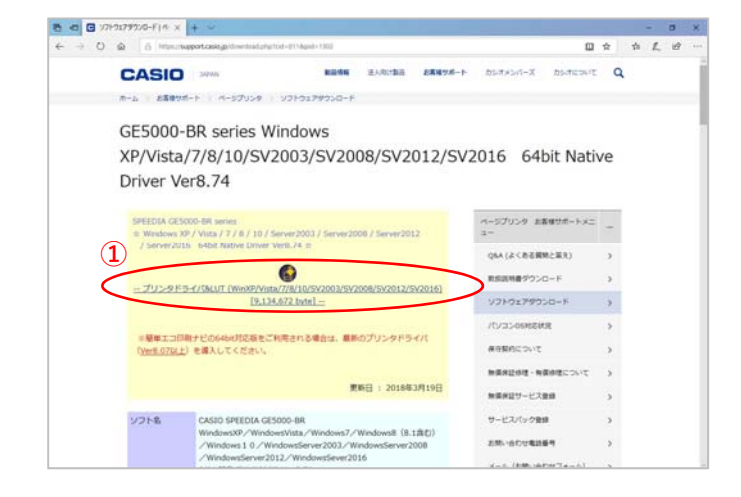

カシオ計算機のホームページ、ページプリンターの ソフトダウンロードのページを開きます。

**①「**プリンタドライバ&LUT・・・**」**の⽂字を クリックします。

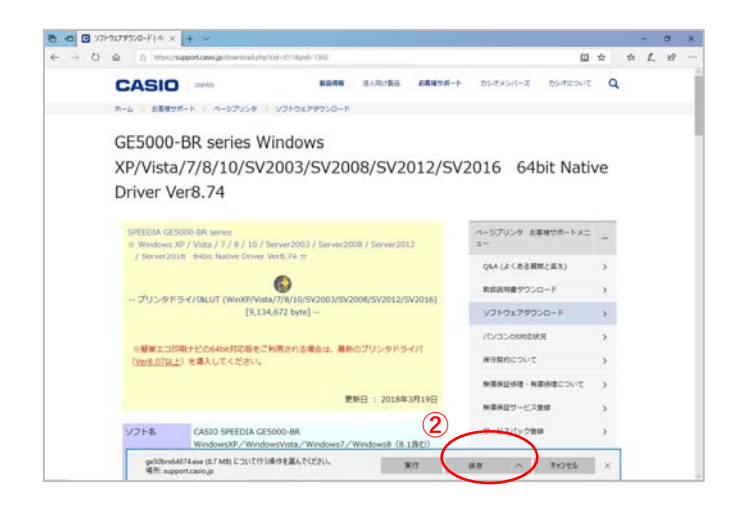

**②**ウィンドウの下部にダウンロードしたファイル の処理方法が表示されますので、 [保存]ボタンをクリックします。

クリック後表⽰が変わります。

※ここまでがドライバーのダウンロードです。

## 〇ドライバーのインストール【LAN接続編】

**③** フォルターを開く ダウンロードの表示 ×  $\left($  **Ri** ge50brx64874.exe のダウンロードが完了しました。

**③**[実⾏]ボタンをクリックします。

※ここからドライバーのインストールです。

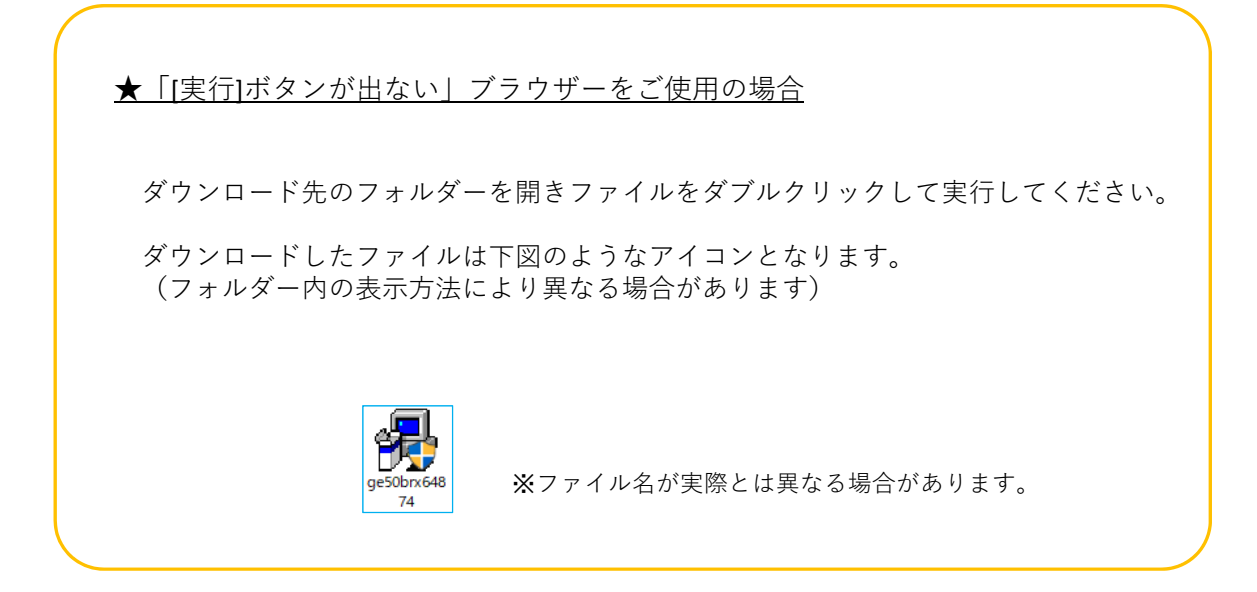

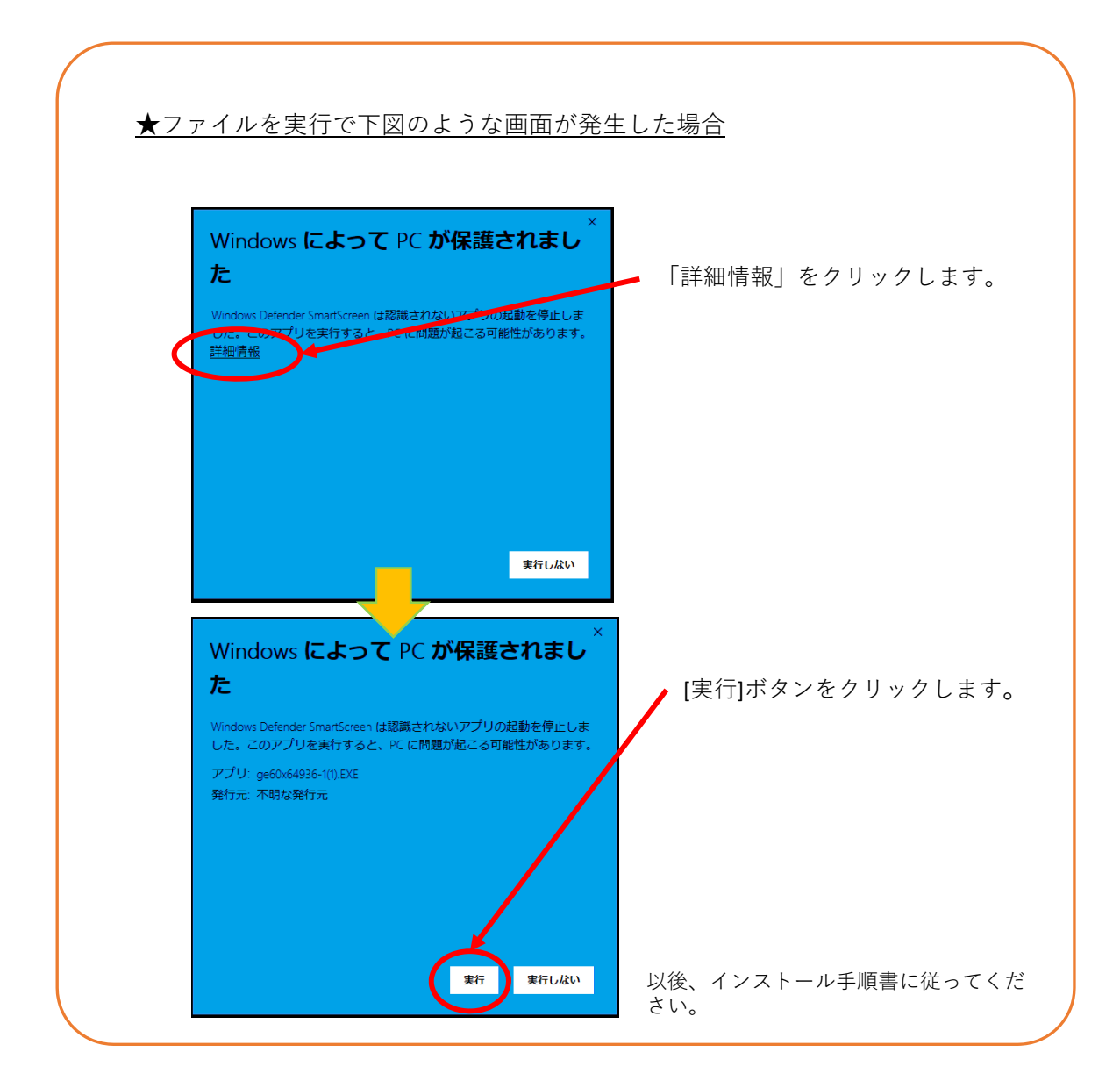

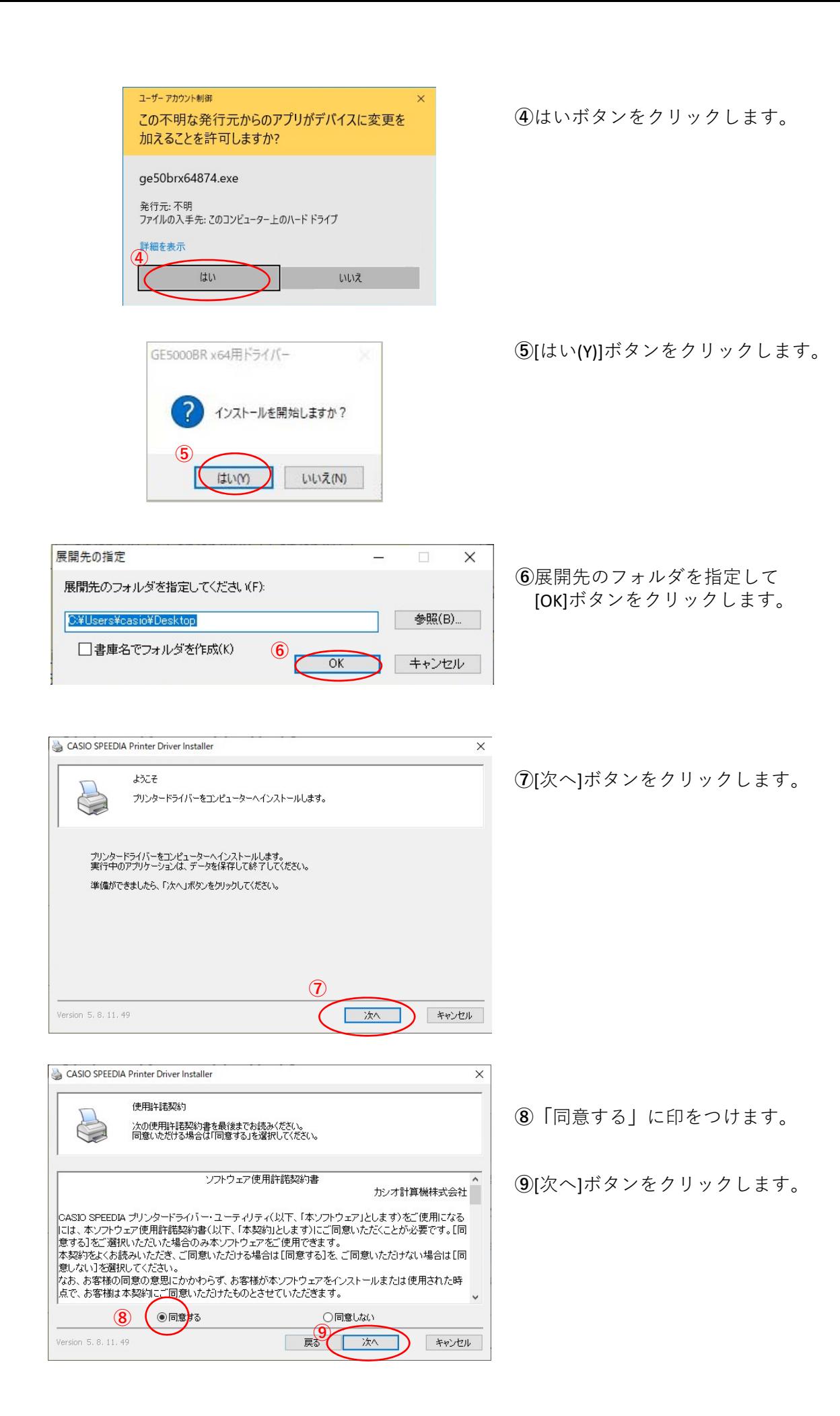

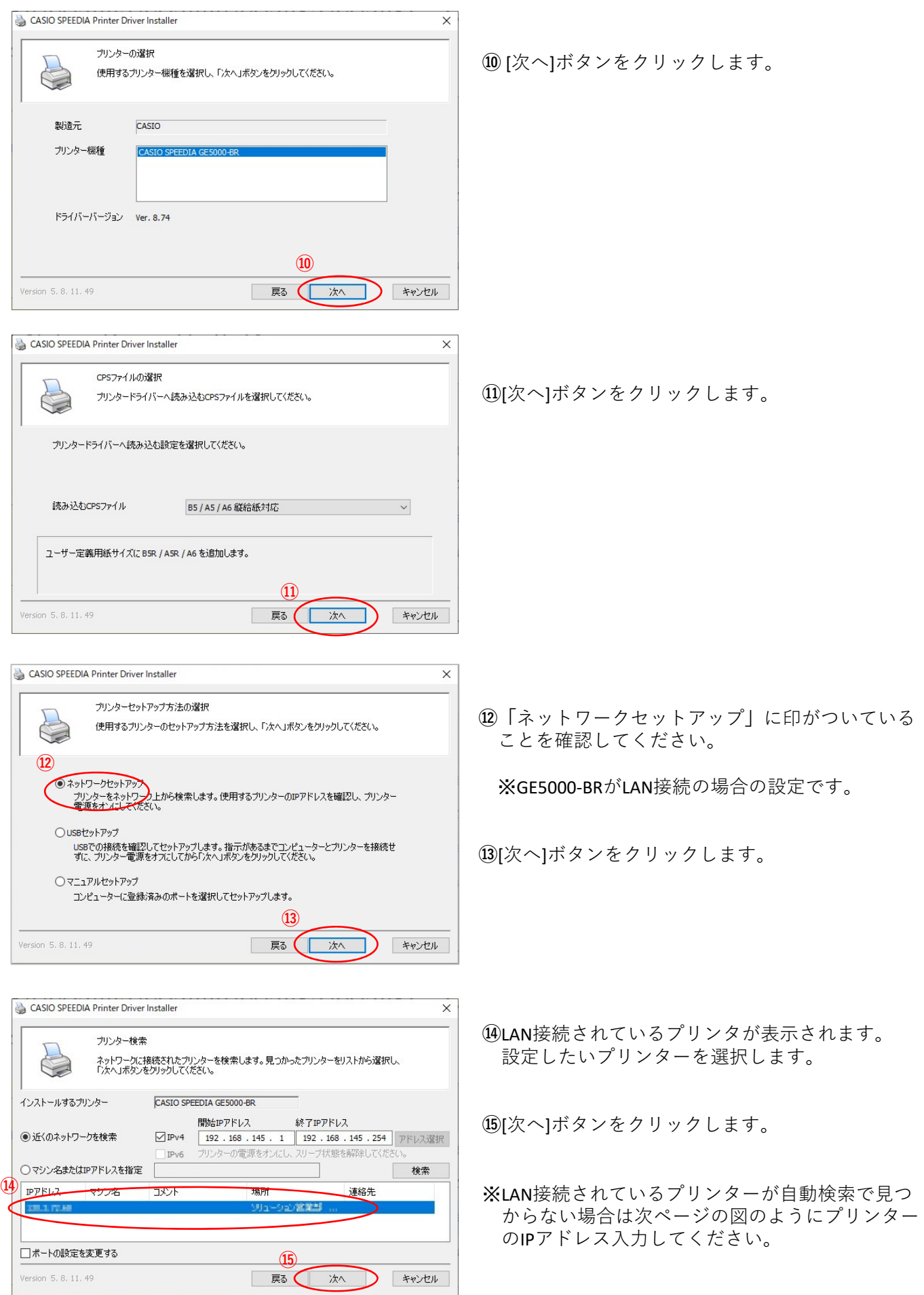

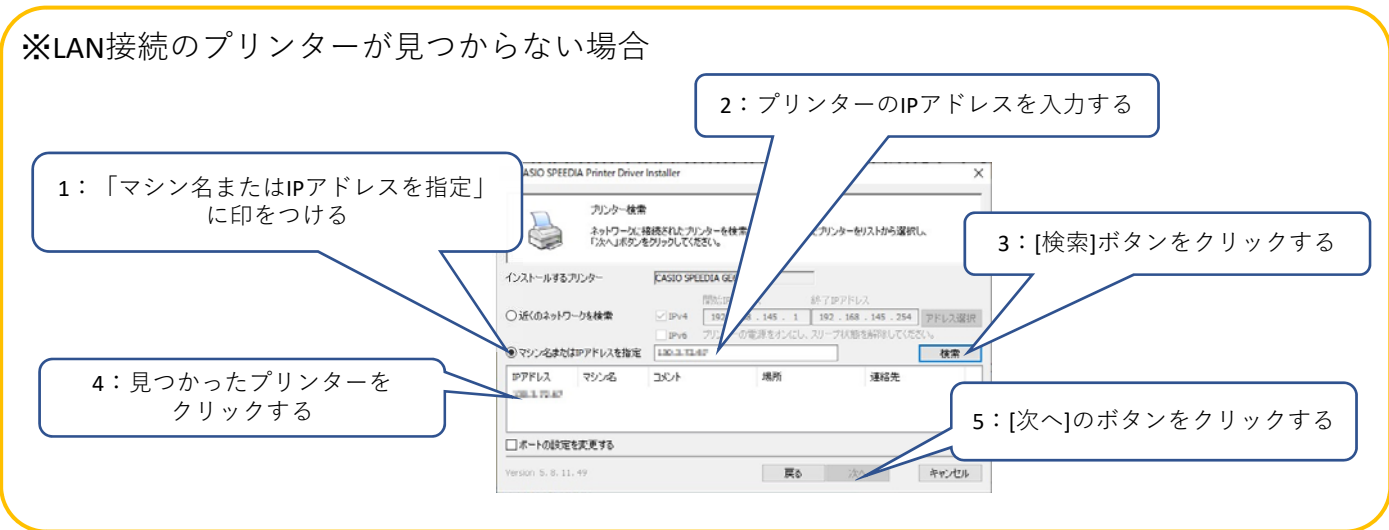

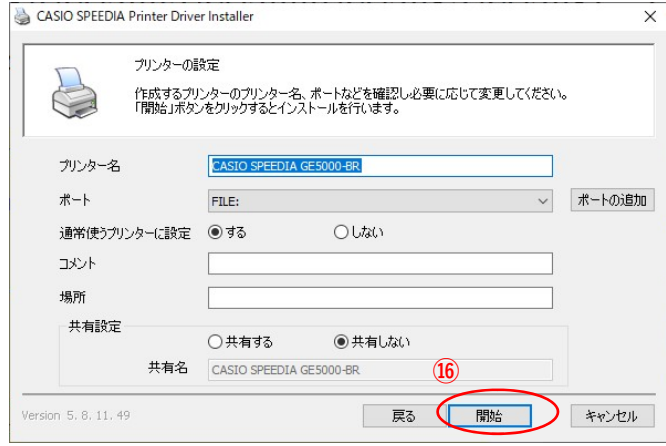

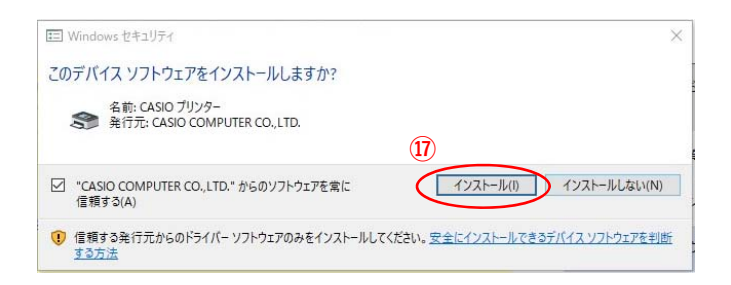

**⑯**[開始]ボタンをクリックします。

**⑰**[インストール(I)]ボタンをクリックします。

CASIO SPEEDIA Printer Driver Installer  $\times$ 終了 プリンターのインストールが終了しました。 " CASIO SPEEDIA GE5000-BR "をインストールしました。 **⑱** Version 5, 8, 11, 49 ( 終了

**⑱**[終了]ボタンをクリックします。

## 以上でGE5000‐BRとのIP(LAN)接続とドライバーの インストールが終了となります。

## GE5000‐BRドライバー有無の確認

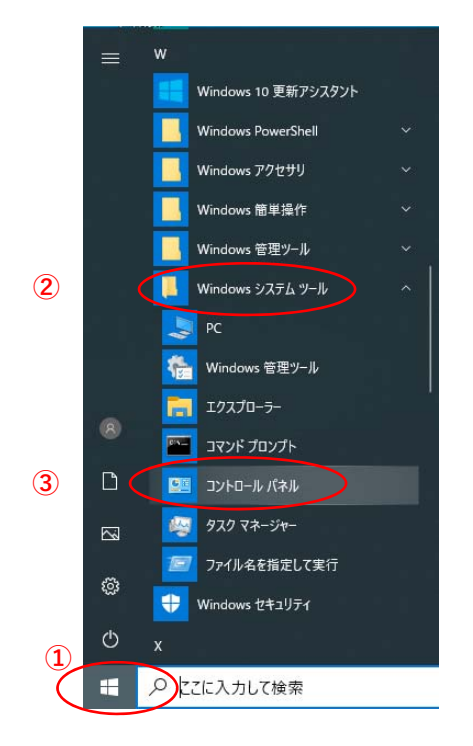

**①「**スタート**」**ボタンをクリックしてメニューを 開きます。

- **②「**Windowsシステムツール**」**をクリックして Windowsシステムツールを展開します。
- **③「**コントロールパネル**」**をクリックします。

**④「**デバイスとプリンターの表⽰**」** をクリックします。

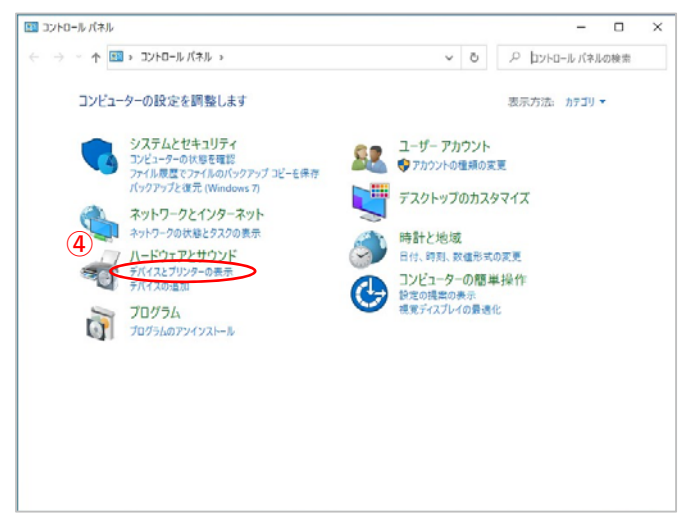

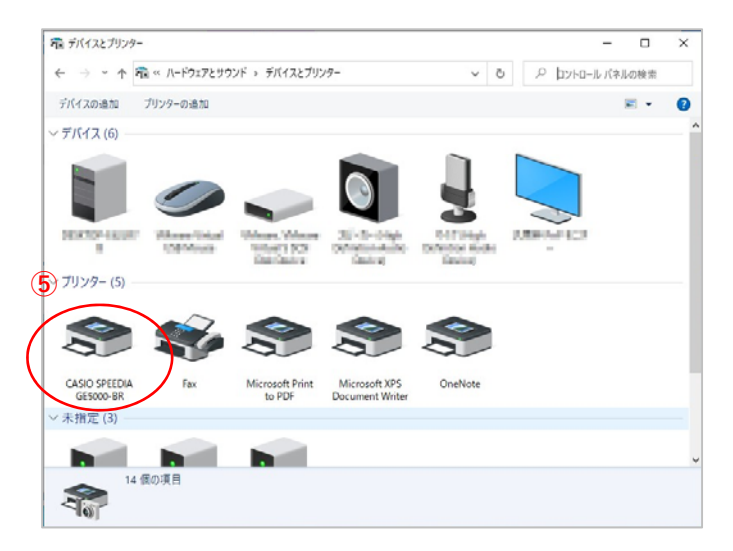

**⑤「CASIO SPFEDIA GE5000-BR」のアイコン表示が** あればインストール完了です。